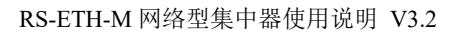

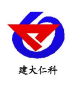

# **RS-ETH-M** 网络型集中器 用户手册

文档版本:V3.2

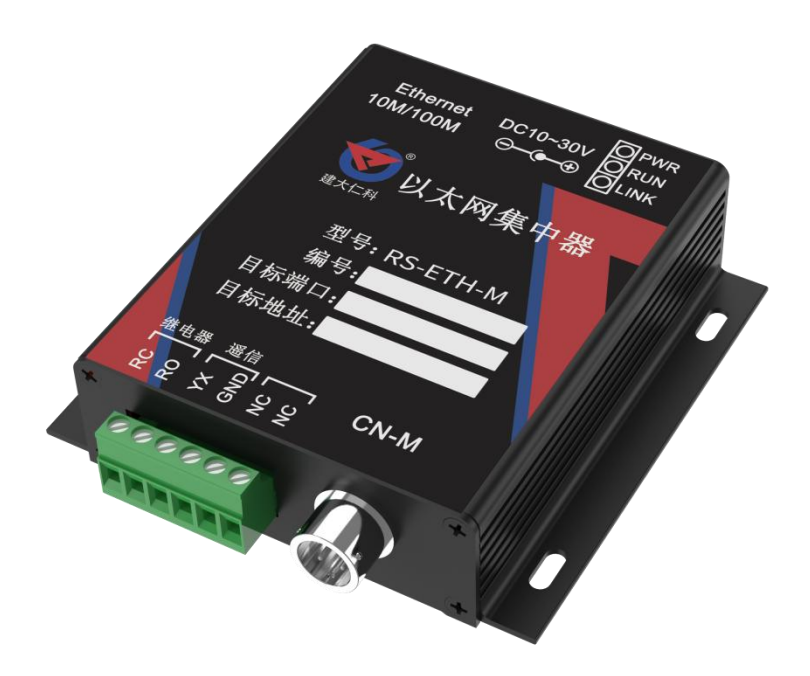

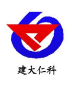

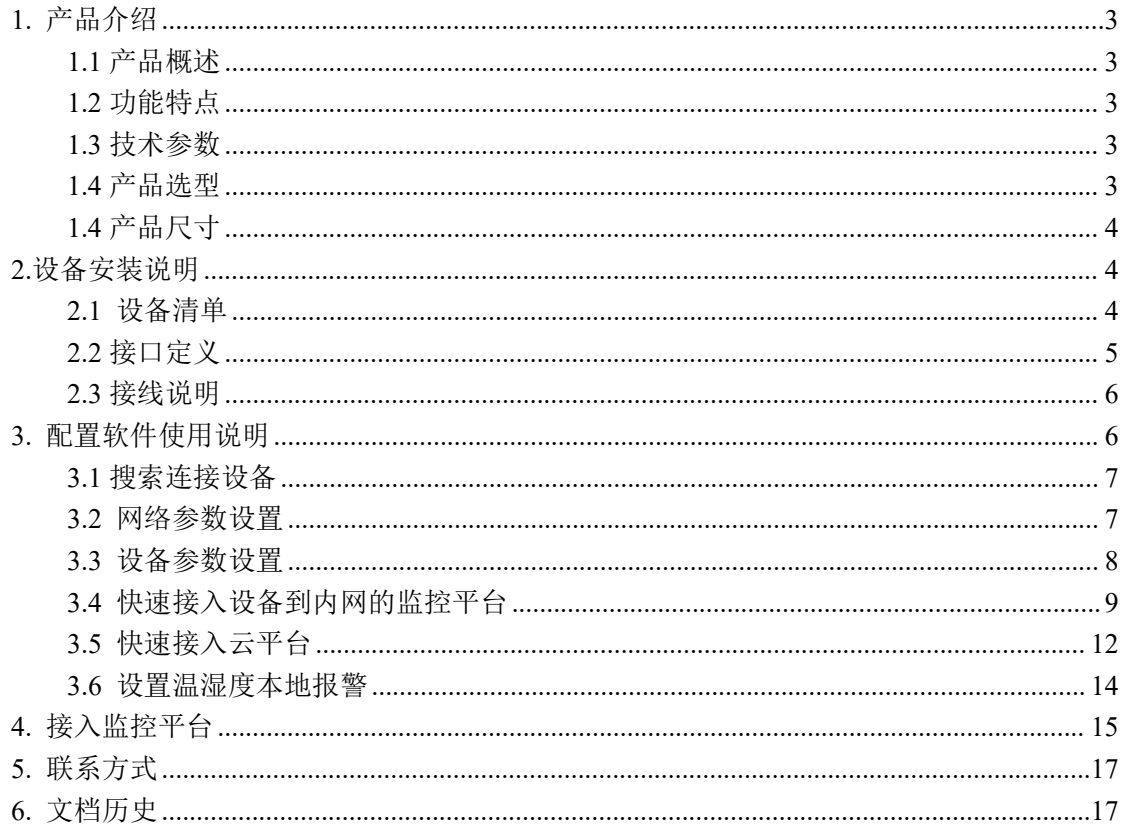

<span id="page-2-0"></span>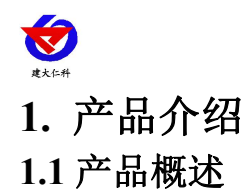

<span id="page-2-1"></span>RS-ETH-M 通过以太网传输数据的集中器,可接入本公司所有类型的 RS485 型的变送 器 1-8 台,适用于一个空间内采集多点的数据,通过一个集中器上传网络,此方案整体设备 成本较低。

在机房监控系统、电力系统、工业自动化控制、安防工程、医疗卫生监控、农业监控系 统、能耗监控系统、环境监测系统、智能家居等需要温湿度监测的领域内广泛应用。

#### <span id="page-2-2"></span>**1.2** 功能特点

- 可挂接 1-8 台本公司的 RS485 型变送器(温湿度、光照、水浸、断电等)
- 通过以太网上传数据
- 局域网内通信、跨网关广域网通信
- 支持动态域名解析 DNS
- 采集器可为挂接的 RS485 设备提供集中供电
- 设备参数通过网口配置,简单方便
- 设备可设置温湿度上下限, 并与继电器关联
- 带有 1 路继电器触点或者有源触点输出(订货时指定)
- 带有 1 路开关量信号输入
- 可接入我公司 RS-RJ-K 软件平台及云监控平台
- 设备 10~30V 供电

#### <span id="page-2-3"></span>**1.3** 技术参数

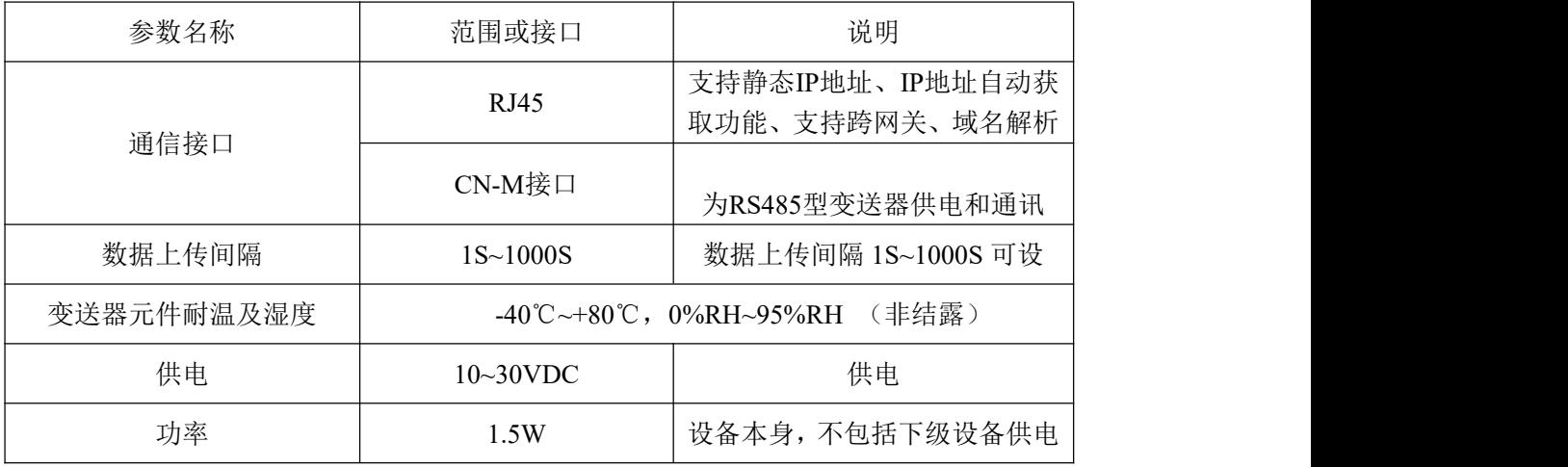

#### <span id="page-2-4"></span>**1.4** 产品选型

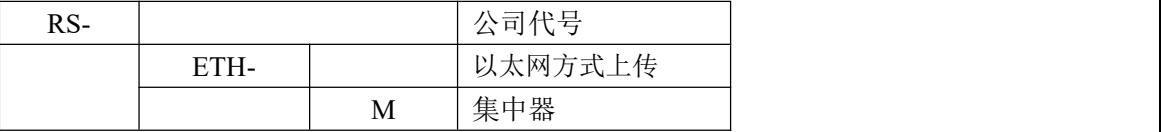

<span id="page-3-0"></span>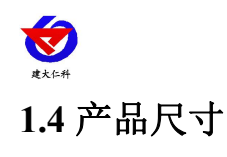

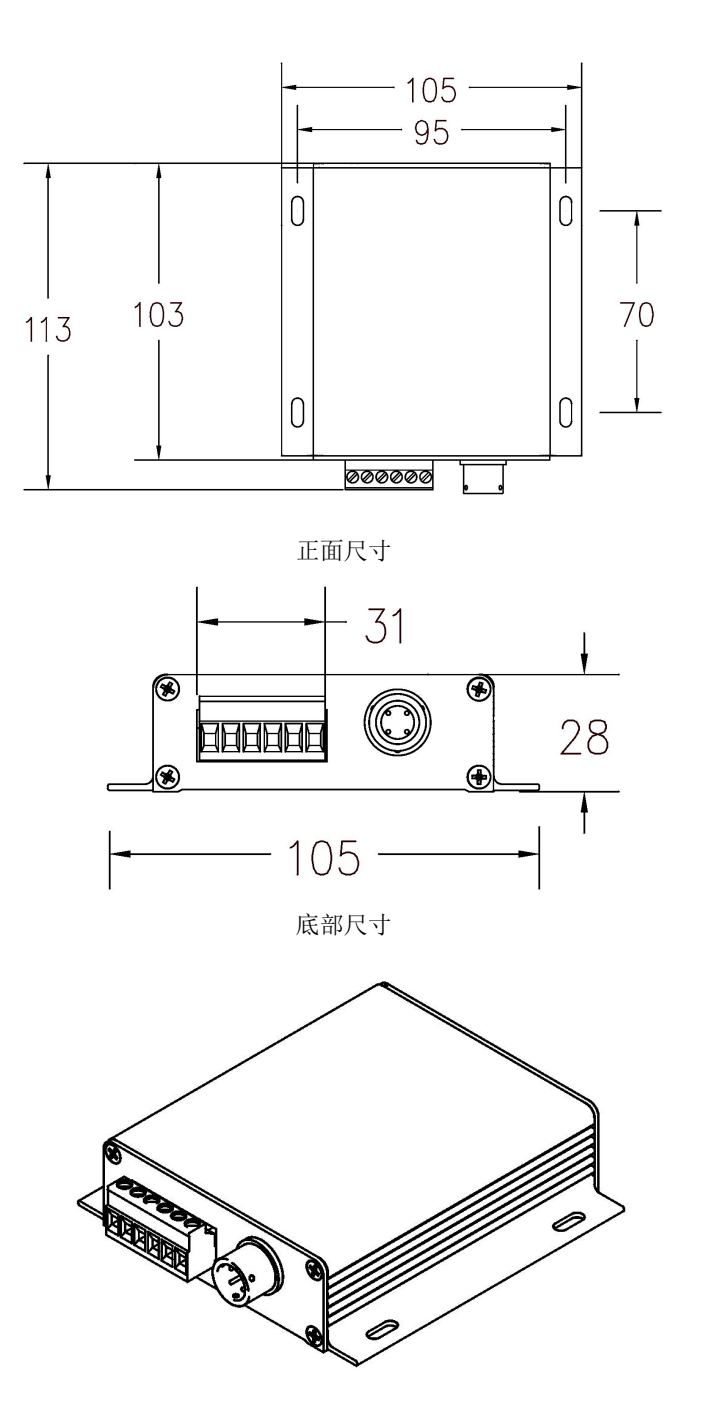

整体视图

## <span id="page-3-1"></span>**2.**设备安装说明

## <span id="page-3-2"></span>**2.1** 设备清单

- 集中器 ×1
- 合格证&保修卡 ×1
- 网线 $(1m)$  ×1
- 声光报警器(选配) ×1

山东仁科测控技术有限公司 4 www.rkckth.com

<span id="page-4-0"></span>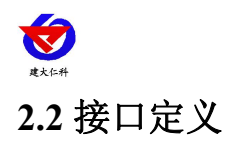

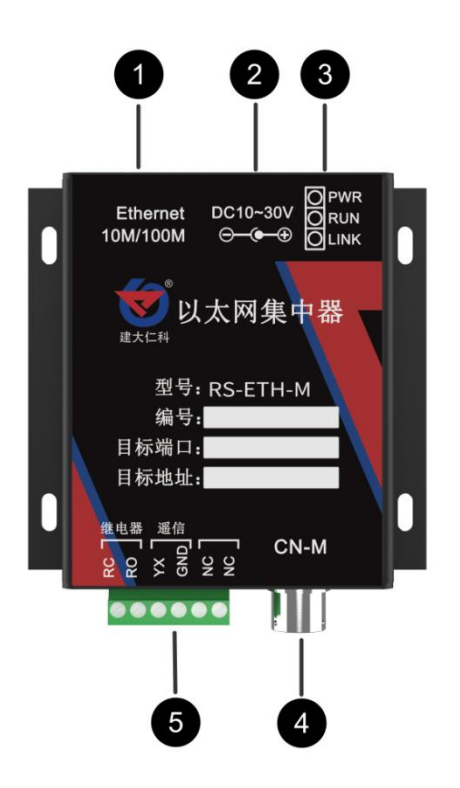

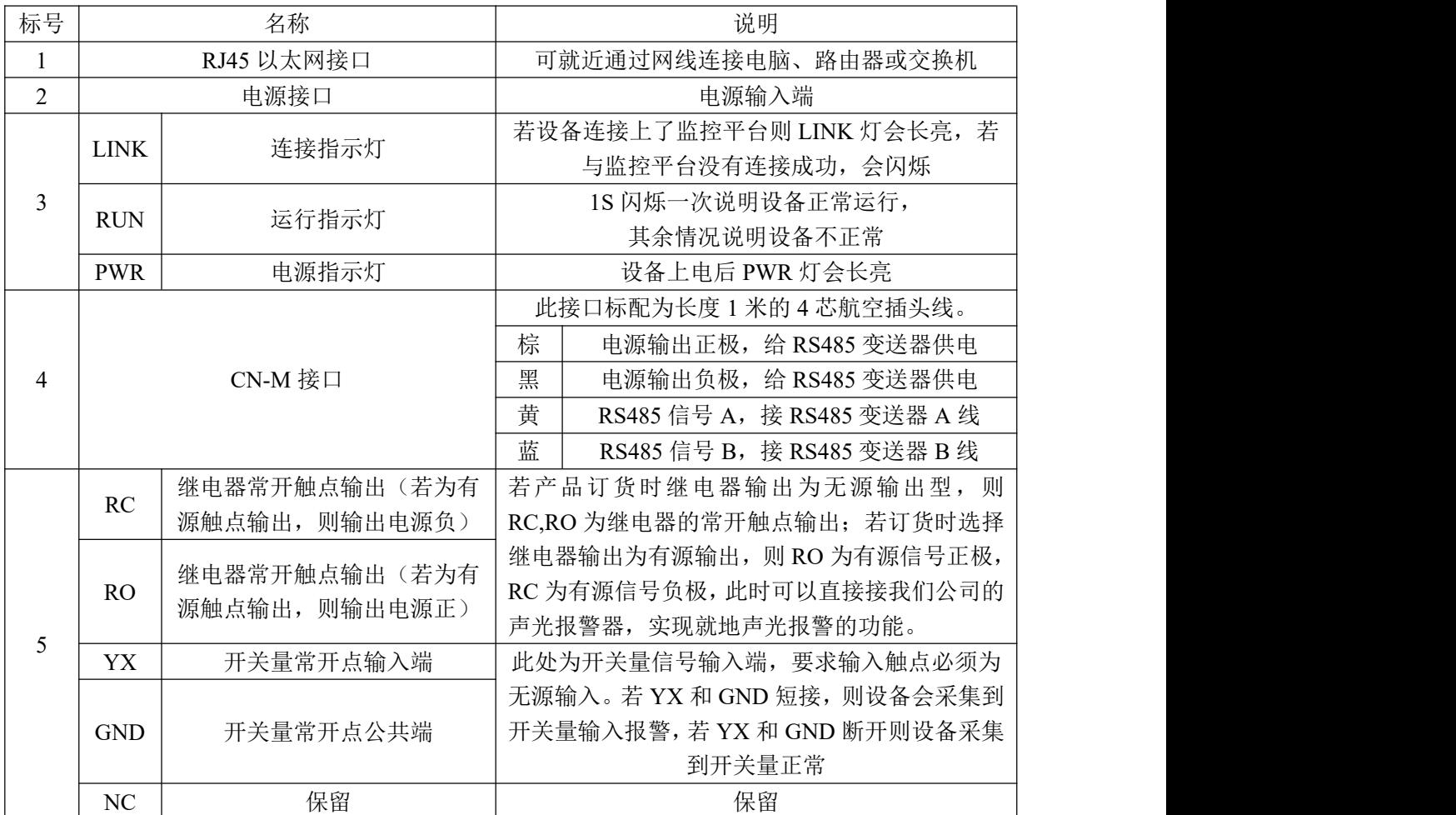

<span id="page-5-0"></span>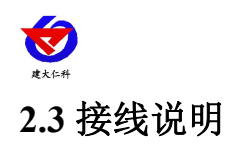

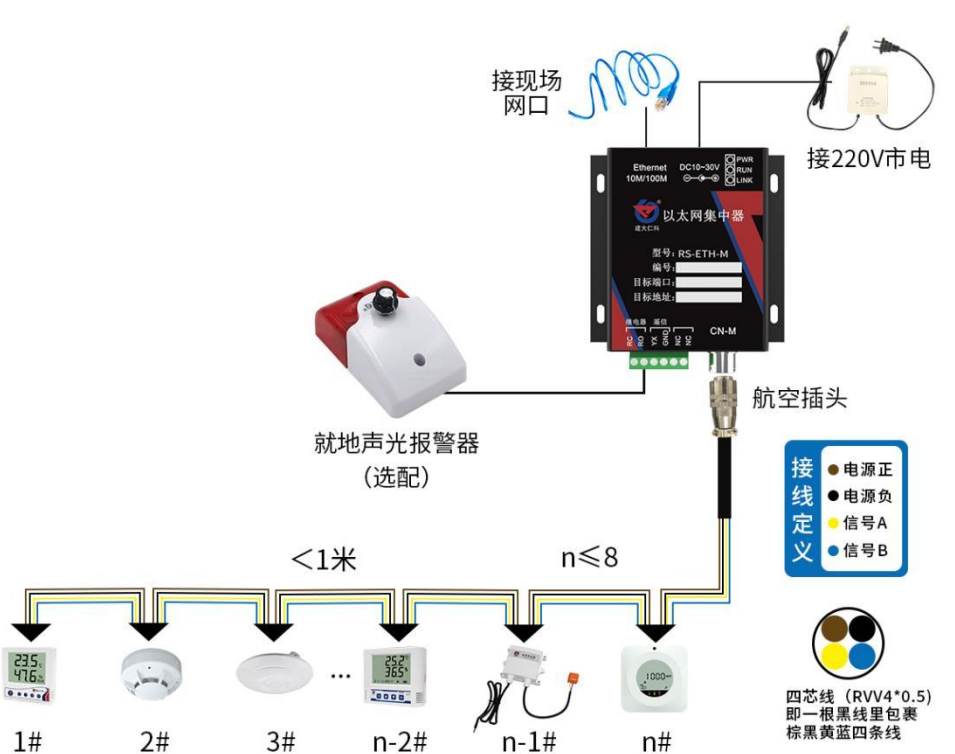

通过网线连接电脑或交换机、将集中器下挂接的RS485变送器按变送器线序接好,给设 备上电。然后便可通过局域网内同一路由器或者交换机下的电脑对设备进行配置,配置完毕 后设备可将数据上传至局域网内或者广域网的监控平台。

# <span id="page-5-1"></span>**3.** 配置软件使用说明

首先把设备上电,用网线连接到配置电脑,双击打开配置软件【RSETH-DXT-XV32】 , 软件界面如下:

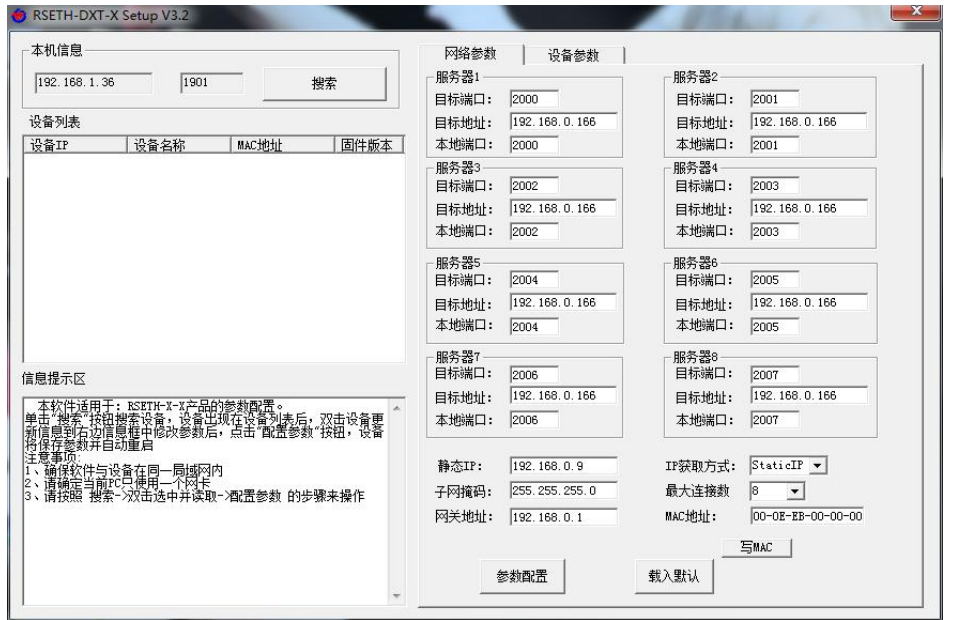

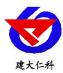

## <span id="page-6-0"></span>**3.1** 搜索连接设备

单击搜索按钮, 便可将局域网内的所有 RS-ETH-M 设备搜索到并且在列表中显示, 在设 备列表中双击搜索到的设备,将设备参的网络参数更新到右侧网络选项卡中,如果搜索到多 台设备,可通过双击列表中不同的设备来选中。同时信息提示区里会提示操作是否正常或提 示正在进行某项操作。

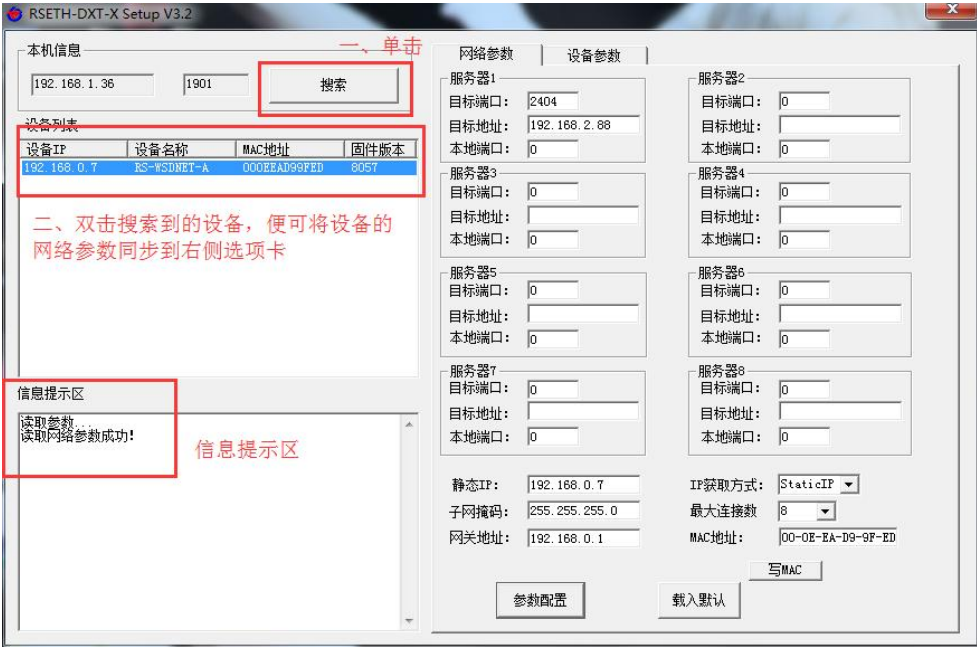

<span id="page-6-1"></span>**3.2** 网络参数设置

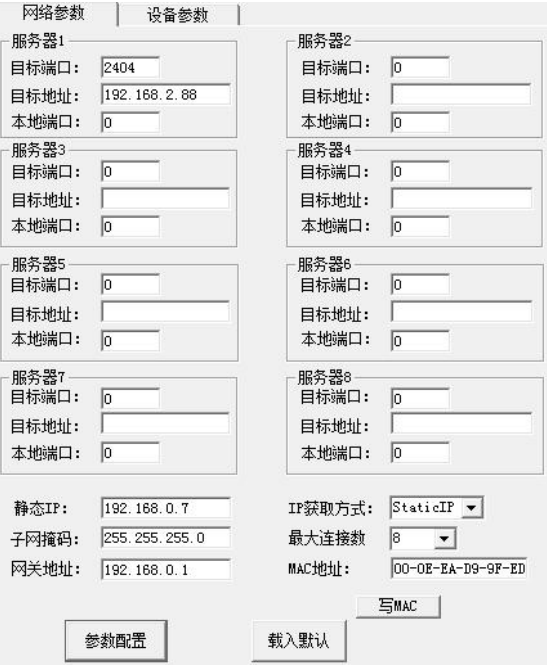

当设备通过网口将数据上传至监控平台时,建议客户只设置服务器 1 的目标地址和目 标端口,同时上传多个服务器不稳定,服务器 2-8 如上图一样清空即可,设备 IP 亦可设置 为静态 IP 或动态获取 IP。

山东仁科测控技术有限公司 7 www.rkckth.com

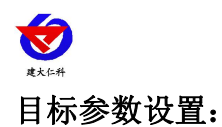

目标端口:监控平台的网络监听端口。应与监控平台的网络监听端口一致,本 公司 RS-RJ-K 平台默认监听端口为 2404;我公司环境监控云平台监听端口为 8020,若主 机将数据上送至我公司云平台,应将目标端口设置为 8020。

目标地址:监控平台所在的电脑或服务器的 IP 地址或者域名。若设备和监控平台都处 于一个局域网内,则目标地址填写监控平台的电脑的 IP 地址即可。若设备上传数据至我公 司云平台, 则目标地址应填写 182.92.194.239 或 www.0531yun.cn, 上传我公司 YY 版云平 台则目标地址填写 yy.0531yun.cn。

本地端口:若本地设有防火墙拦截,可设置为 0。 本地参数设置:

IP 获取方式: 若选择"StaticIP"静态 IP 方式, 则设备的静态 IP 地址、子网掩码、网关 地址,都需要手动配置;若选择动态分配 IP 功能(设备直接连接电脑时不可以给设备设置 动态 IP), 只需要设置"DHCP/autoIP"模式即可, 此时设备会从上一级网络设备自动获取 IP 地址。

静态 IP、子网掩码、网关地址: IP 获取方式设置为"StaticIP"时, 需要手动设置。

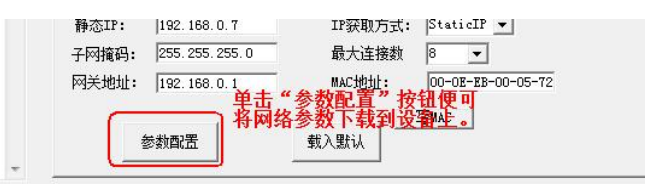

## <span id="page-7-0"></span>**3.3** 设备参数设置

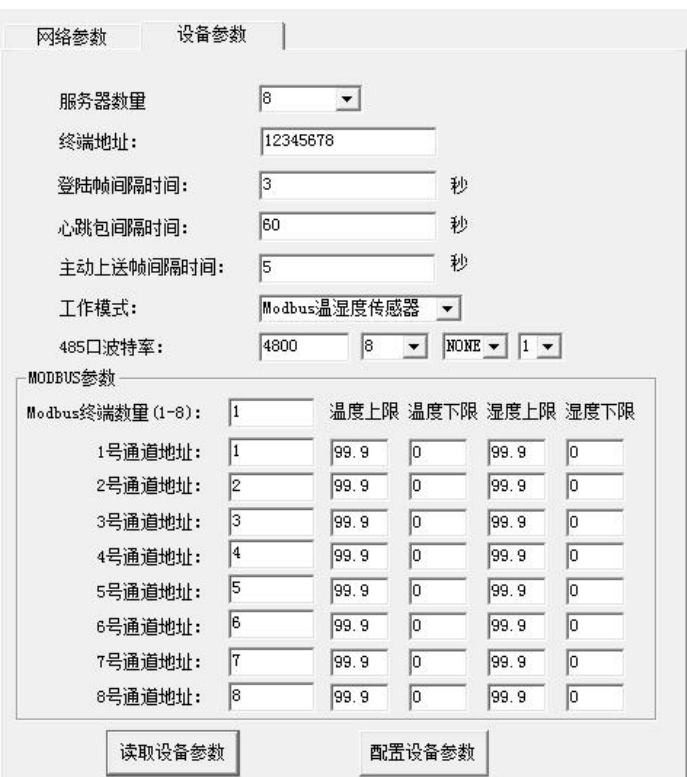

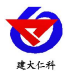

点击"读取设备参数"按钮便可将设备参数读取到界面上来,修改设备参数后,点击"配置设 备参数"按钮便可将参数下载到设备中。。

服务器数量:此处默认为 8,用户无需修改。

终端地址: 设备的唯一标识,必须为8位地址,监控平台根据本地址区分设备。

登录帧间隔: 设备上传登录帧的间隔时间, 默认 3S。

心跳包间隔:设备上传心跳的数据帧间隔,一般采用默认值 60,用户不可随意更改。

主动上送帧间隔:主动上送帧间隔时间,默认为 5S,值越大,数据刷新越慢,一般采 用默认值即可。

工作模式: 对于 RS-ETH-M 网络型集中器, 此处应该选择"Modbus 温湿度传感器"。

**485** 口波特率:为集中器与 RS485 变送器通信的波特率,我公司温湿度变送器均为 4800 波特率,则此处填写 4800 即可。

**MODBUS** 终端数量:为 CN-M 接口下实际挂接的 RS485 变送器的数量范围为 1-8, 若挂接了 1 个 RS485 变送器, 则此处填写 1, 若挂接了 3 个此处填写 3。

**1** 号通道地址~**8** 号通道地址:为 RS485 总线下挂接的变送器的地址。比如 RS485 总 线下挂接了 3 台 RS485 变送器, 且地址分别为 1、2、3, 则需要在通道 1 地址上填写 1, 通道 2 地址上填写 2, 通道 3 地址上填写 3; 若三台 RS485 变送器地址为 15、18、20, 则 在通道 1 地址上填写 15,通道 2 地址上填写 18,通道 3 地址上填写 20.

温湿度上下限值: 对应每个通道的温湿度的上下限值, 当对应的 RS485 变送器温湿度 值超限值后,设备自动吸合继电器,从而可进行就地声光报警或外接其他电气设备联动。

#### <span id="page-8-0"></span>**3.4** 快速接入设备到内网的监控平台

预知条件: 监控平台和设备都处于同一内网中, 并且 IP 地址为 192.168.1.99, 监控平台 的监听端口为 2404(软件平台安装后默认即为 2404),集中器通过 RS485 总线挂接了三台 温湿度变送器,地址分别为 10、12、13。

1)设备接入到路由器或者交换机,并给设备上电。

2)使用同一个局域网内的电脑打开配置软件,并点击搜索。

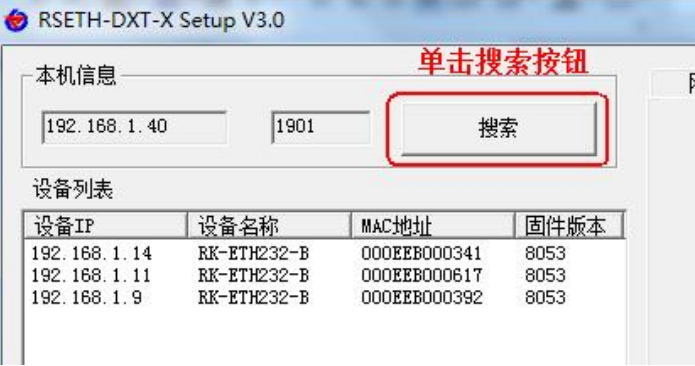

3)双击搜索到的设备,将网络参数更新到右侧。

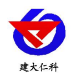

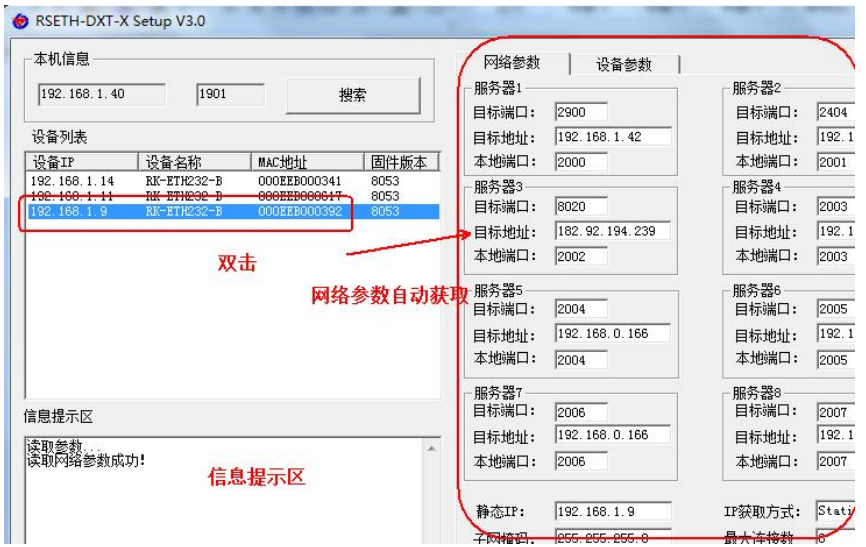

4) 修改设备服务器 1, 目标端口设置为在 2404 (与监控平台的监听端口一至), 目标 地址为监控平台的 IP 地址 192.168.1.99,其他服务器地址和端口都清掉。

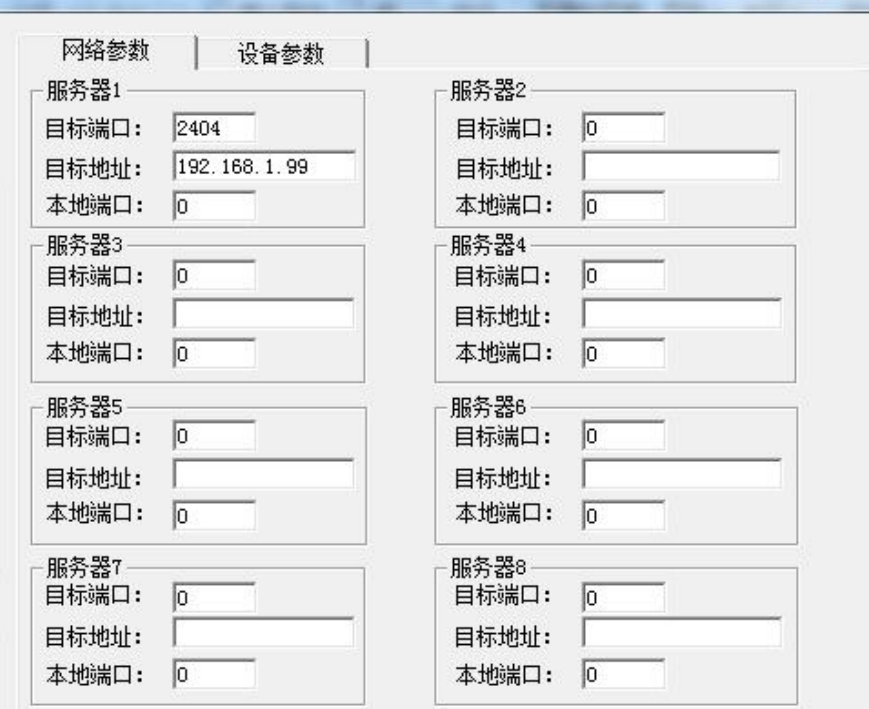

5) 修改设备本地网络参数, 若设备上接的是路由器并且有动态分配 IP 地址的功能, 则 设置为动态获取 IP 地址(DHCP/Auto)的模式就可以了;

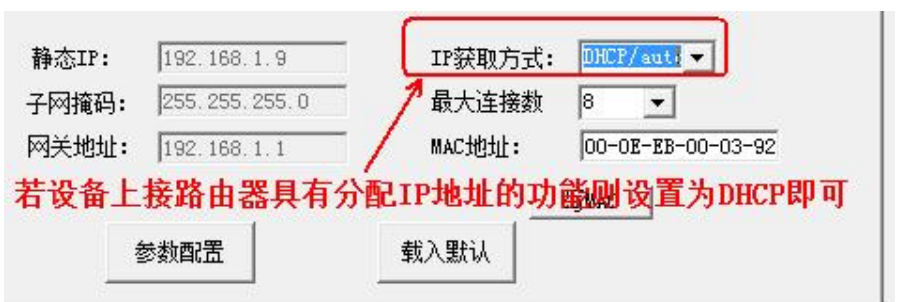

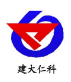

s.

若设备上接的网络设备没有动态分配 IP 地址的功能,则需要手动设置静态 IP(StaticIP), 在此要找一个没有用的 IP 地址分配上并且必须和监控平台一个网段,比如我们设置为在 192.168.1.80.

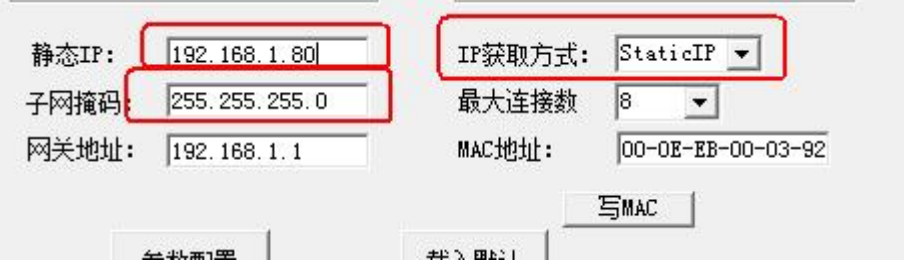

6)确保网络参数都修改完成后,点击参数配置按钮即可。

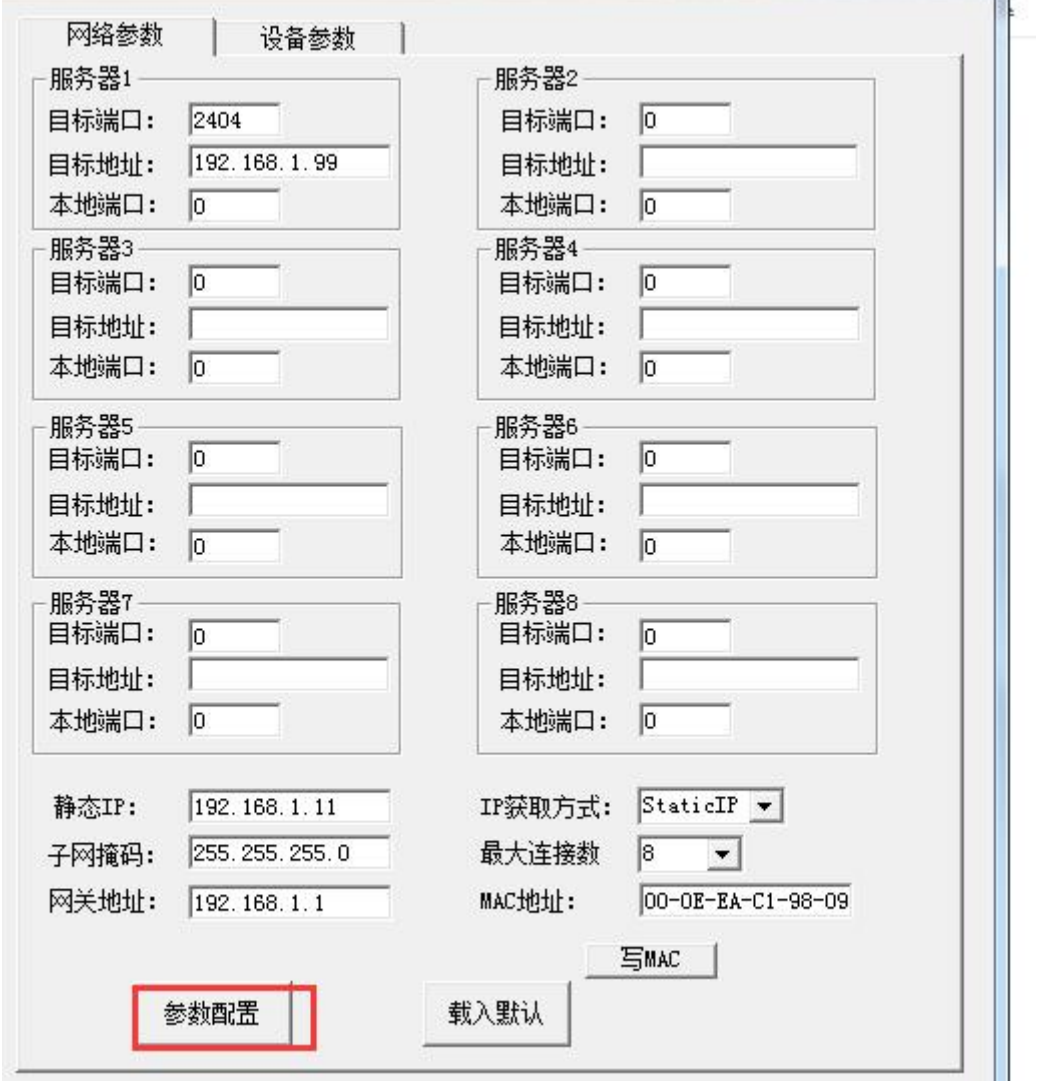

7)点击到设备参数配置页,点击"读取设备参数"按钮,对设备参数进行读取。"信息提 示区"会提示操作结果, 设备参数读取成功后, 确认终端地址已经在监控平台中添加了(若 没有添加,请参照监控平台使用说明书添加对应终端地址的设备)。确认工作模式是"ModBus

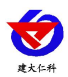

温湿度传感器",确认 485 口波特率如图所示,将"ModBus 终端数量"设置为 3, 将 1 号通道 地址设置为 10,将 2 号通道地址设置为 12,3 号通道地址设置为 13,然后点击"配置设备参 数"来下载设备参数。设备参数中有部分参数是重启生效的,为了确保参数应用,请在配置 完设备参数后对设备进行断电再上电。

8)操作完以上步骤后,设备就可以正常连接到监控平台了,然后登录监控平台,新建设备 就可以或者扫描,具体参阅监控软件使用说明。

#### <span id="page-11-0"></span>**3.5** 快速接入云平台

预知条件:设备接入云平台,并且已经通知我公司云平台管理员增加对应终端地址的设 备了。

- 1)设备接入到路由器或者交换机,并给设备上电。
- 2)使用同一个局域网内同一路由器或者交换机下的电脑打开配置软件,并点击搜索。

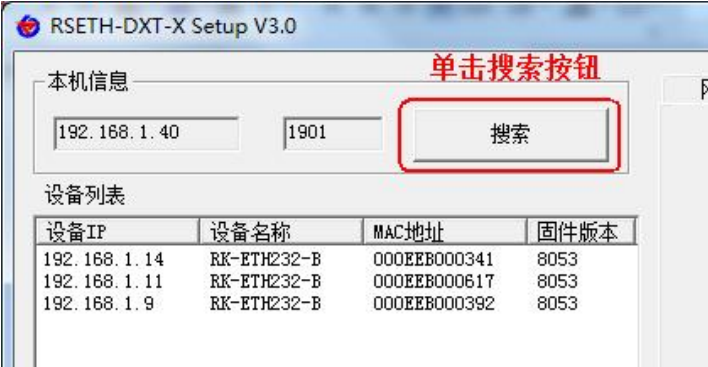

3)双击搜索到的设备,将网络参数更新到右侧。

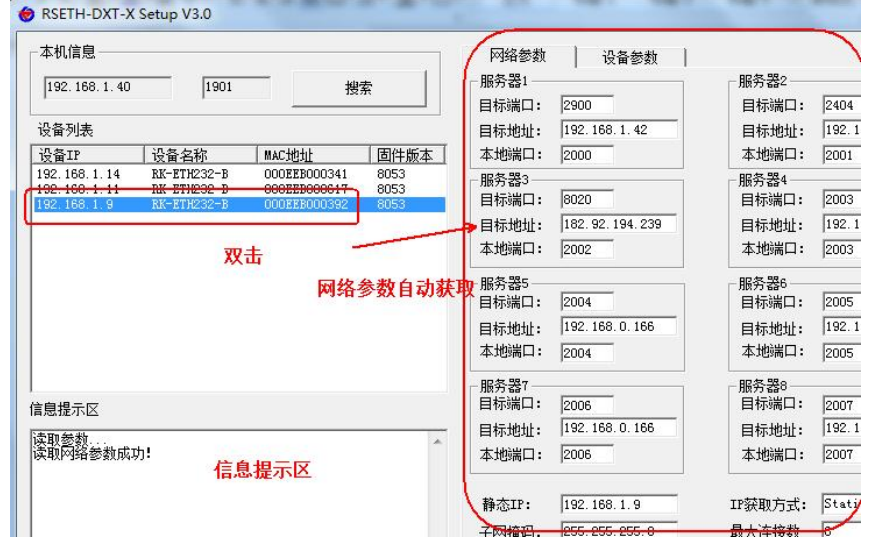

4) 修改设备服务器 1, 目标端口设置为 8020 (云平台监听端口), 目标地址为监控平 台的 IP 地址 182.92.194.239(云平台 IP 地址)。其他服务器全部清空。

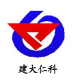

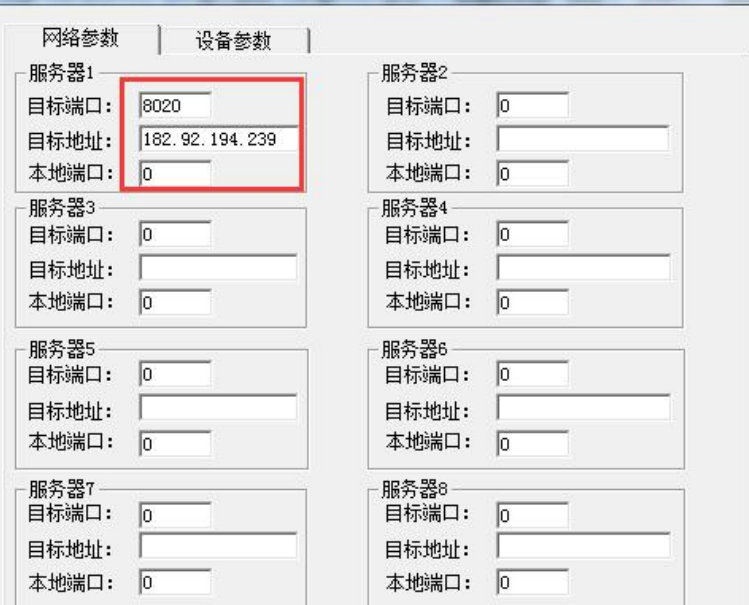

5) 修改设备本地网络参数, 若设备上接的是路由器并且有动态分配 IP 地址的功能, 则 设置为动态获取 IP 地址 (DHCP/Auto) 的模式就可以了;

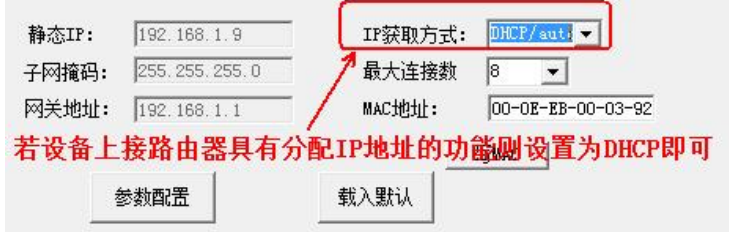

若设备上接的网络设备没有动态分配 IP 地址的功能,则需要手动设置静态 IP(StaticIP), 要必须能保证这个静态 IP 地址没有被占用,子网掩码和网关都必须正确。

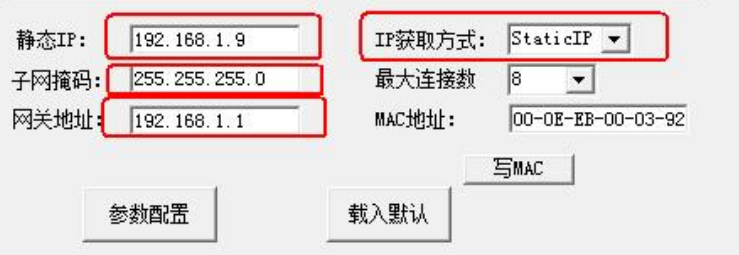

6) 确保网络参数都修改完成后,点击参数配置按钮即可。

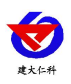

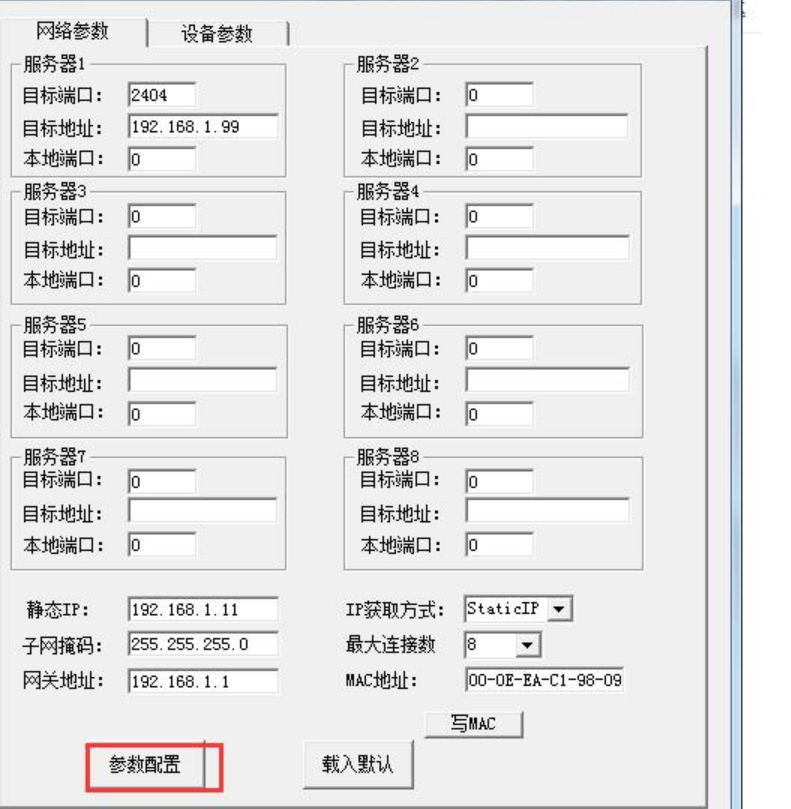

7)点击到设备参数配置页,点击"读取设备参数"按钮,对设备参数进行读取。"信息提 示区"会提示操作结果,设备参数读取成功后,确认终端地址已经在云平台中添加了(若没 有添加,请填写我公司的云平台设备添加申请表,我公司的云平台管理员将会根据申请表在 云平台上添加对应公司和对应终端地址的设备,并将分配的用户名和密码反馈给申请的人 员)。确认工作模式是"ModBus 温湿度传感器",确认 485 口波特率如图所示,将"ModBus 终端数量"设置为 3, 将 1 号通道地址设置为 10, 将 2 号通道地址设置为 12, 3 号通道地址 设置为13,然后点击"配置设备参数"来下载设备参数。设备参数中有部分参数是重启生效 的,为了确保参数应用,请在配置完设备参数后对设备进行断电再上电。

8)操作完以上步骤后,设备就可以正常上送数据到云平台了。

#### <span id="page-13-0"></span>**3.6** 设置温湿度本地报警

预置条件:温度上限设置为 40.0℃,温度下限设置为 15℃,湿度上限 75%,湿度下限 35%。

1)使用同一个局域网内同一路由器或者交换机下的电脑打开配置软件,并点击搜索。

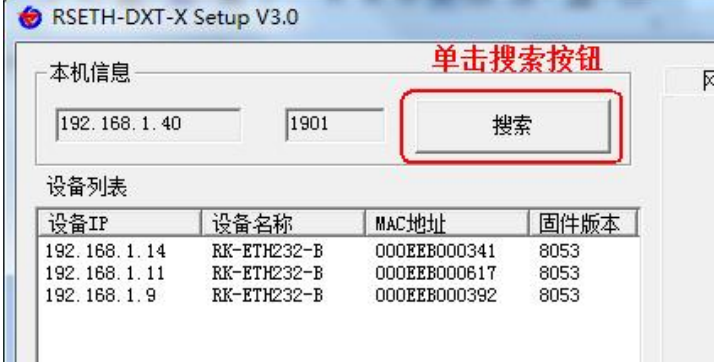

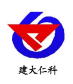

2)双击搜索到的设备,将网络参数更新到右侧。

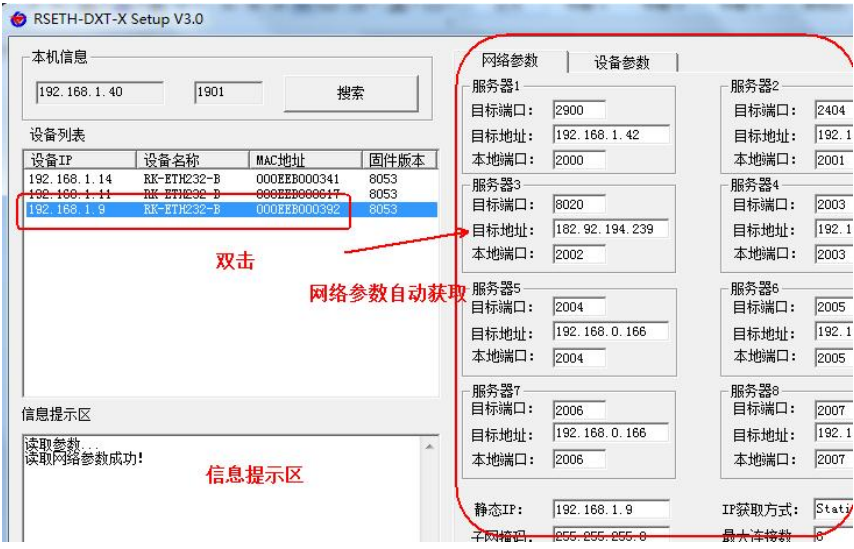

3)点击到设备参数配置页,点击"读取设备参数"按钮,对设备参数进行读取。"信息提 示区"会提示操作结果,设备参数读取成功后,修改1号通道的温度上限为40,温度下限为 15,湿度上限为 75,湿度下限为 35%,之后点击"保存设备参数",参数便会自动下载到设 备,并且生效。

4)操作完以上步骤后,若温度或湿度超限了,设备上内置继电器就会吸合,若采购的 型号为无源输出型, 则 RC 和 RO 端子就会导通, 若采购型号为有源输出型, RO 就会输出 电源正, RC 就会输出电源负, 配合我公司的声光报警器便可以就地指示声光报警了。

## <span id="page-14-0"></span>**4.** 接入监控平台

RS-ETH-M 网络 485 型温湿度变送器可接入我公司 2 种平台:

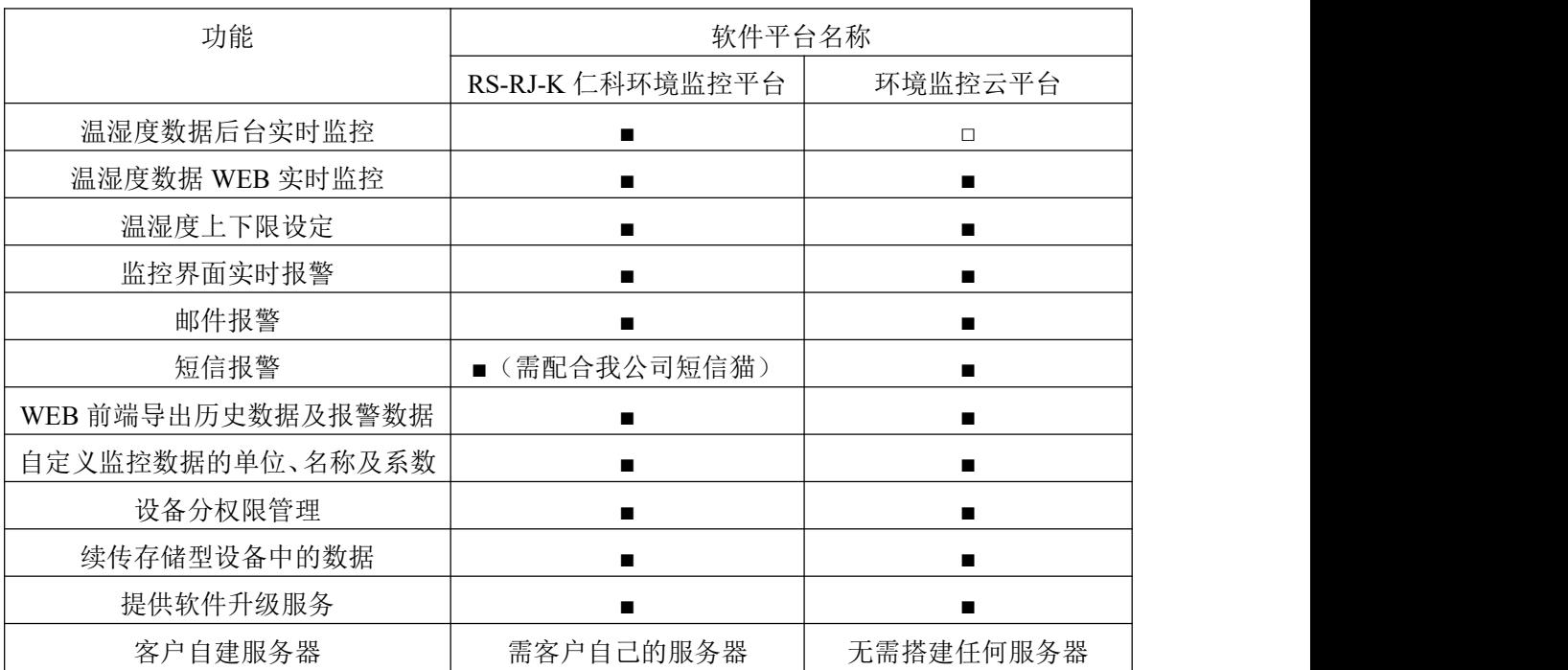

两种软件平台对比: "■"代表有此功能; "□"代表无此功能;

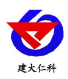

平台 **1**:RS-RJ-K 软件平台。此平台部署在客户的电脑或服务器上,设备通过网线将数据上 传至平台。具体 RS-RJ-K 软件平台的介绍请参阅"RS-RJ-K 仁科温湿度监控平台使用说明"。

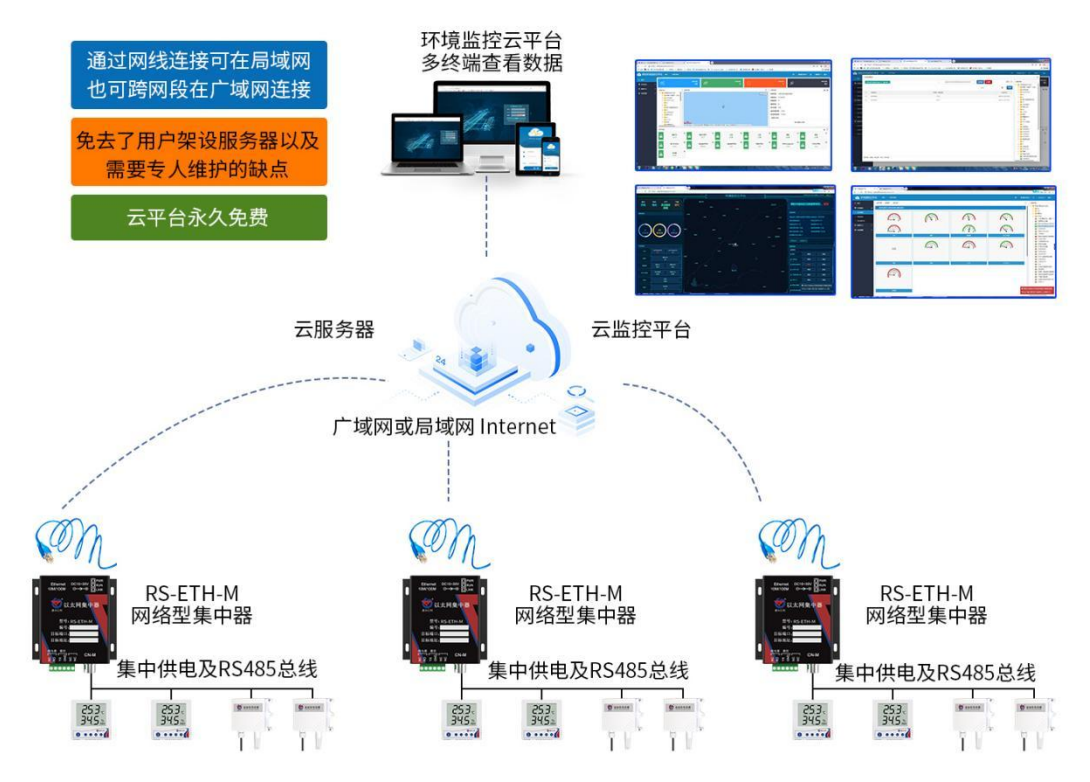

平台 **2**:云监控平台。若 RS-ETH-M 网络型温湿度集中器上送数据至本公司的云监控平台, 设备的设置是最简单的,客户无需自建服务器,只需要将设备插上网线,配置一下本地网络 参数即可。

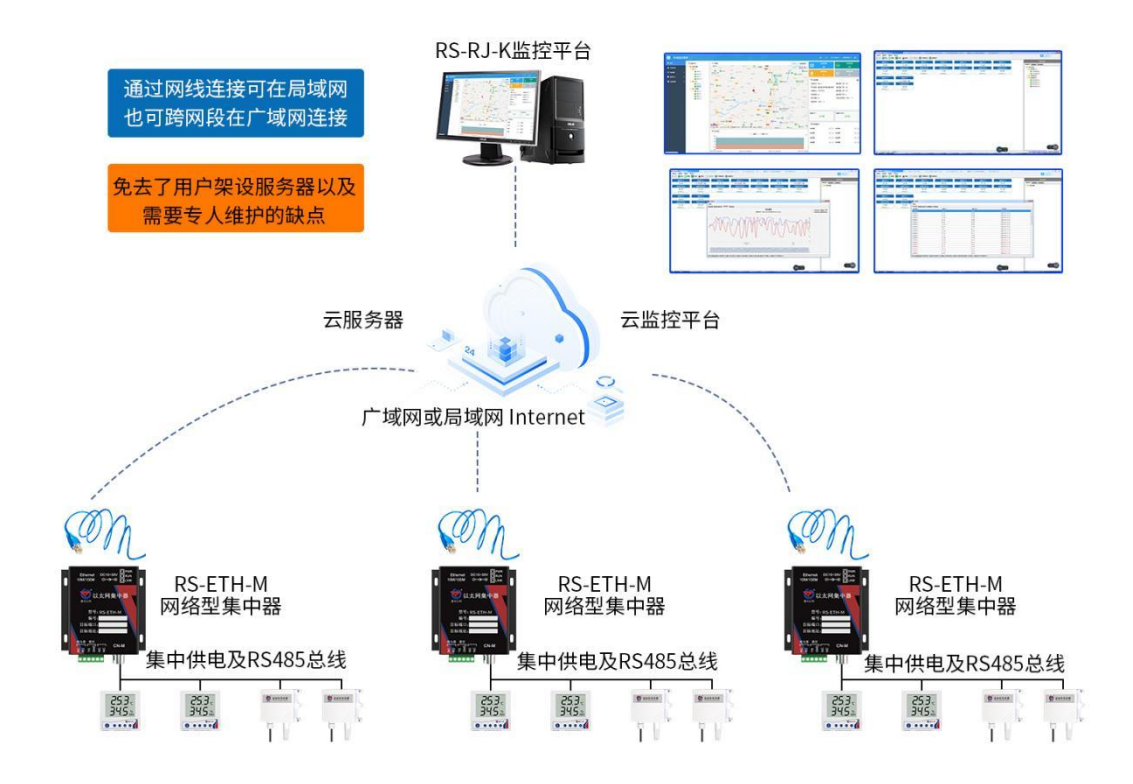

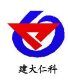

## <span id="page-16-0"></span>**5.** 联系方式

山东仁科测控技术有限公司 营销中心:山东省济南市高新区舜泰广场 8 号楼东座 10 楼整层 邮编:250101 电话:400-085-5807 传真:(86)0531-67805165 网址:[www.rkckth.com](http://www.jnrsmcu.com) 云平台地址:[www.0531yun.com](http://www.0531yun.com)

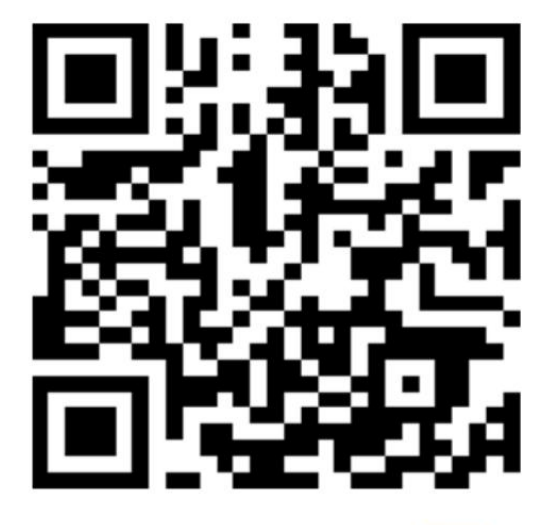

山东仁科测控技术有限公司【官网】

欢迎关注微信公众平台,智享便捷服务

## <span id="page-16-1"></span>**6.** 文档历史

- V1.0 文档建立
- V1.1 增加设备安装尺寸描述
- V2.0 文档更新
- V3.0 增加安装尺寸
- V3.1 更新设备外观及图片、
- V3.2 更新工作温度